- <span id="page-0-0"></span>● [Home](http://etherdoxproject.com/)
- [About](http://etherdoxproject.com/about.php)
- [Contact](mailto:monkiboiATmonkiboiDOTnet)

## **Documentation Index**

**[Home](http://etherdoxproject.com/)** [action classes](http://etherdoxproject.com/index.php?id=action+classes) [border definitions](http://etherdoxproject.com/index.php?id=border+definitions) [directory layout](http://etherdoxproject.com/index.php?id=directory+layout) [how to add icons to your E desktop](#page-0-0) **\*** [image classes](http://etherdoxproject.com/index.php?id=image+classes) [text classes](http://etherdoxproject.com/index.php?id=text+classes) [theme Eterm](http://etherdoxproject.com/index.php?id=theme+Eterm) [tips and tricks](http://etherdoxproject.com/index.php?id=tips+and+tricks) [window matches](http://etherdoxproject.com/index.php?id=window+matches)

**How to add icons to your E16 Desktop?** by [Prodigy](http://web.microtronyx.com/)

This is a quick reference guide that will enable you to add icons to your E16 desktop. For illustrative purposes I shall demonstrate how to add an Eterm icon. Once you know the trick for one icon, you can extend it to several icons.

First of all you should cd into your \$HOME/.enlightenment/themes/whatever\_theme/ and locate the **imageclasses.cfg** file. Then add to it:

```
__ICLASS __BGN
   __NAME ICONBAR_MYETERM
   __NORMAL "buttons/images/Eterm.png"
   __HILITED "buttons/images/Eterm2.png"
    __CLICKED "buttons/images/Eterm3.png"
__END
```
and place your desktop icons png images (Eterm.png, Eterm2.png, etc...) in the \$HOME/.enlightenment/themes/whatever\_theme/buttons/images/ directory.

The first line of code tells E to that we have a new Imageclass:

**\_\_ICLASS \_\_BGN**

and we also have to give it a name, i.e MYETERM: **\_\_NAME ICONBAR\_MYETERM**

The rest of the code is pretty explicit: It tells E which icons to use when in Inactive (NORMAL), Active (HILITED) and Clicked state:

**\_\_NORMAL "buttons/images/Eterm.png"**

**\_\_HILITED "buttons/images/Eterm2.png"**

**\_\_CLICKED "buttons/images/Eterm3.png"**

After some lines of codes, we tell E that this is the end of that piece of code: **\_\_END**

Then locate the **buttons.cfg** file in your \$HOME/.enlightenment/themes/whatever\_theme/

Ether dox: Enlightenment Themers Replacement Documentaion

## directory, and add the following code:

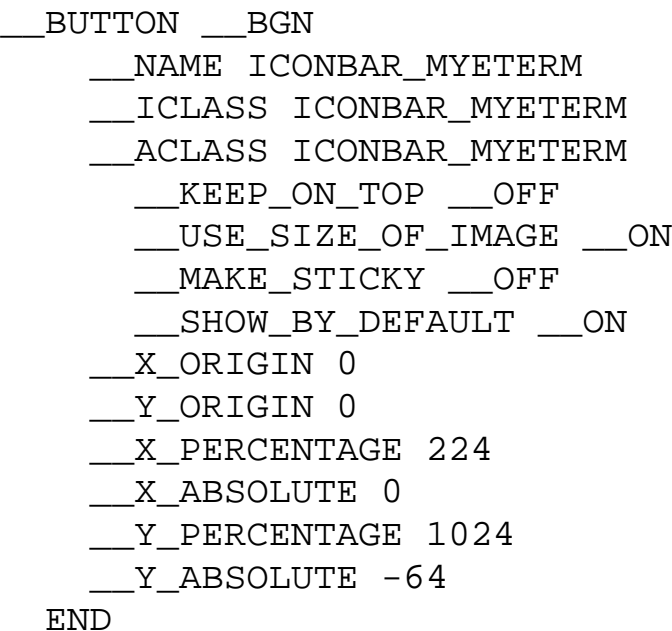

In the **buttons.cfg**, we use the same name as before. Remember to use different names for different icons.

**\_\_NAME ICONBAR\_MYETERM**

We tell E the name of the Image and Action classes to which we associate our icon/button: **\_\_ICLASS ICONBAR\_MYETERM**

**\_\_ACLASS ICONBAR\_MYETERM**

Then we give the button some properties: The names basically say what they do so we don't really need to explain!

**\_\_KEEP\_ON\_TOP \_\_OFF**

**\_\_USE\_SIZE\_OF\_IMAGE \_\_ON**

**\_\_MAKE\_STICKY \_\_OFF**

**\_\_SHOW\_BY\_DEFAULT \_\_ON**

Next we position the button to an appropriate location. This can be changed later on by dragging the button with the mouse inside Enlightenment. E will remember the new position of the button when you drag it, so you don't really have to worry about this part.

- **\_\_X\_ORIGIN 0**
- **\_\_Y\_ORIGIN 0**
- **\_\_X\_PERCENTAGE 224**
- **\_\_X\_ABSOLUTE 0**
- **\_\_Y\_PERCENTAGE 1024**

**\_\_Y\_ABSOLUTE -64**

If you insert other icons, you only need to change the **\_\_X\_ABSOLUTE** values to 64, 128, 192, 256, etc... don't worry so much about the rest although you might want to experiment with some positioning.

Finally locate the **actionclasses.cfg** file in \$HOME/.enlightenment/themes/whatever\_theme/ directory and add this piece of code:

\_\_ACLASS \_\_BGN \_\_NAME ICONBAR\_MYETERM \_\_TOOLTIP\_TEXT "DESKTOP ICON" \_<br>\_TYPE \_\_TYPE\_NORMAL \_\_TOOLTIP\_ACTION\_TEXT "My dear Eterm" Ether dox: Enlightenment Themers Replacement Documentaion

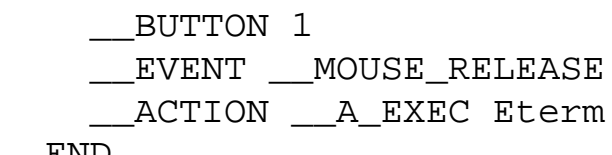

\_\_END

As usual we define a new Action class:

**\_\_ACLASS \_\_BGN**

with proper naming:

**\_\_NAME ICONBAR\_MYETERM**

Give some instructions to the Tooltip to display a "Desktop Icon" banner:

**\_\_TOOLTIP\_TEXT "DESKTOP ICON"**

We instruct E what to display in the event of an action:

**\_\_TOOLTIP\_ACTION\_TEXT "My dear Eterm"**

We then tell E that we're dealing with a button. Event if you add multiple icons, don't change this part.

**\_\_BUTTON 1**

Finally we tell E what to execute when we click the button. In this case to execute "Eterm": **\_\_EVENT \_\_MOUSE\_RELEASE**

**\_\_ACTION \_\_A\_EXEC Eterm**

For several icons, we repeat the same steps but we change the NAMES everywhere, and we also change the **\_\_X\_ABSOLUTE** values in the **buttons.cfg** file.

You might also want to make it neater by writing in **imageclasses.cfg** the following:

#include <buttons/images.cfg>

and by writing your imageclasses code in \$THEMES/buttons/images.cfg and similarly for the **actionclasses.cfg**, you could insert;

#include <buttons/actions.cfg>

and write your actionclasses code in \$THEMES/buttons/actions.cfg

Good luck placing your icons on your desktops. :-)

| [Home](http://etherdoxproject.com/index.php#top) | [To the top of this tutorial](http://etherdoxproject.com/index.php?id=How to add icons to your E desktop2) |